# Manual for using myWorldRobotics

as of 20 December 2019

# Table of Contents

## Inhalt

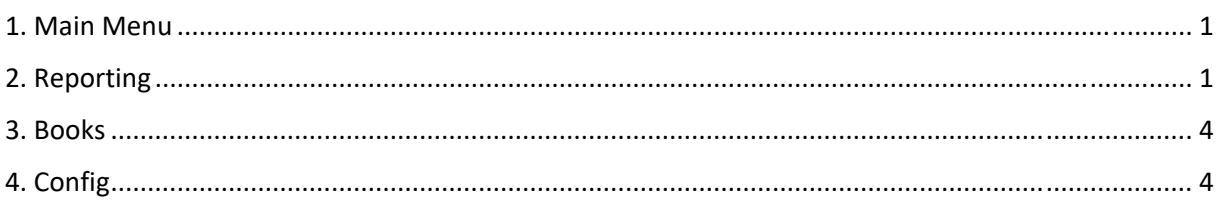

## 1. Main Menu

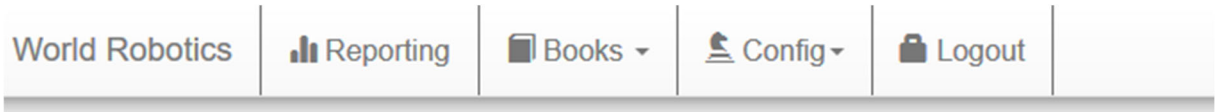

# **Dashboard**

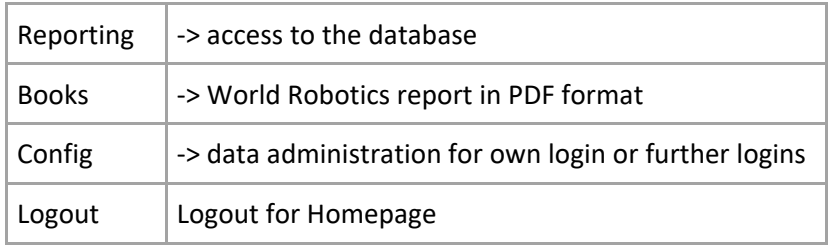

# 2. Reporting

Got to the *Reporting* section to get access to the World Robotics – Industrial Robots database. Here, you can do custom queries and export the results to Excel. You can also do a full dump of the data (that your license contains).

Alternative: To get commented data on industrial robots in pre‐defined tables, you can download the PDF of World Robotics ‐ Industrial Robots in the *Books* section.

### **2.1 Create A New Report**

- *Choose the Report Type*: Press "Robots by industry" or "Robots by Application" to select the appropriate category. Note: It is not possible to get an "industry-application" matrix.
- *Choose the Visualisation*: You can receive your output as a table ("grid overview"), as a column chart or as a CSV file.
- *Compose the Data*: To create you desired putput, press *Compose data.*

#### **Reports and Charts Create A New Report** 1. Choose the Report Type  $\Box$  (ii)  $\Box$ 1. Choose report type n a c **COL SIGNER** Robots by Industry **Robots by Applications** 2. Choose the Visualisation u o d 2. Choose visualisation n di n **Grid Overview** Column Chart CSV download 3. Compose the Data O Compose Data 3. Press the button**Stored Reports** © 2019 - International Federation of Robotics, Version 9999

### **If you selected "grid overview", you are asked to make the following choices:**

- 1. Choose the *main issue of the report*
- This is the main filter of the report.
- Click on + to see a list of available categories. You can choose between:
	- Country
	- Industry or application (depending on the report type you chose)
	- Values (delivered market or operational stock)
	- Time Period
- Note that you can choose just one category and one value, for instance a single year. If you select a category here, you cannot select it as a row or column value anymore.
- 2. Choose the column category by pressing + in the first row of the (still empty) table. The attribute levels appear. To remove individual attribute levels, press ‐.
- 3. You can choose a second column category by pressing + below any attribute level.
- 4. Repeat sets 2 and 3 analogously to select one or two row categories.

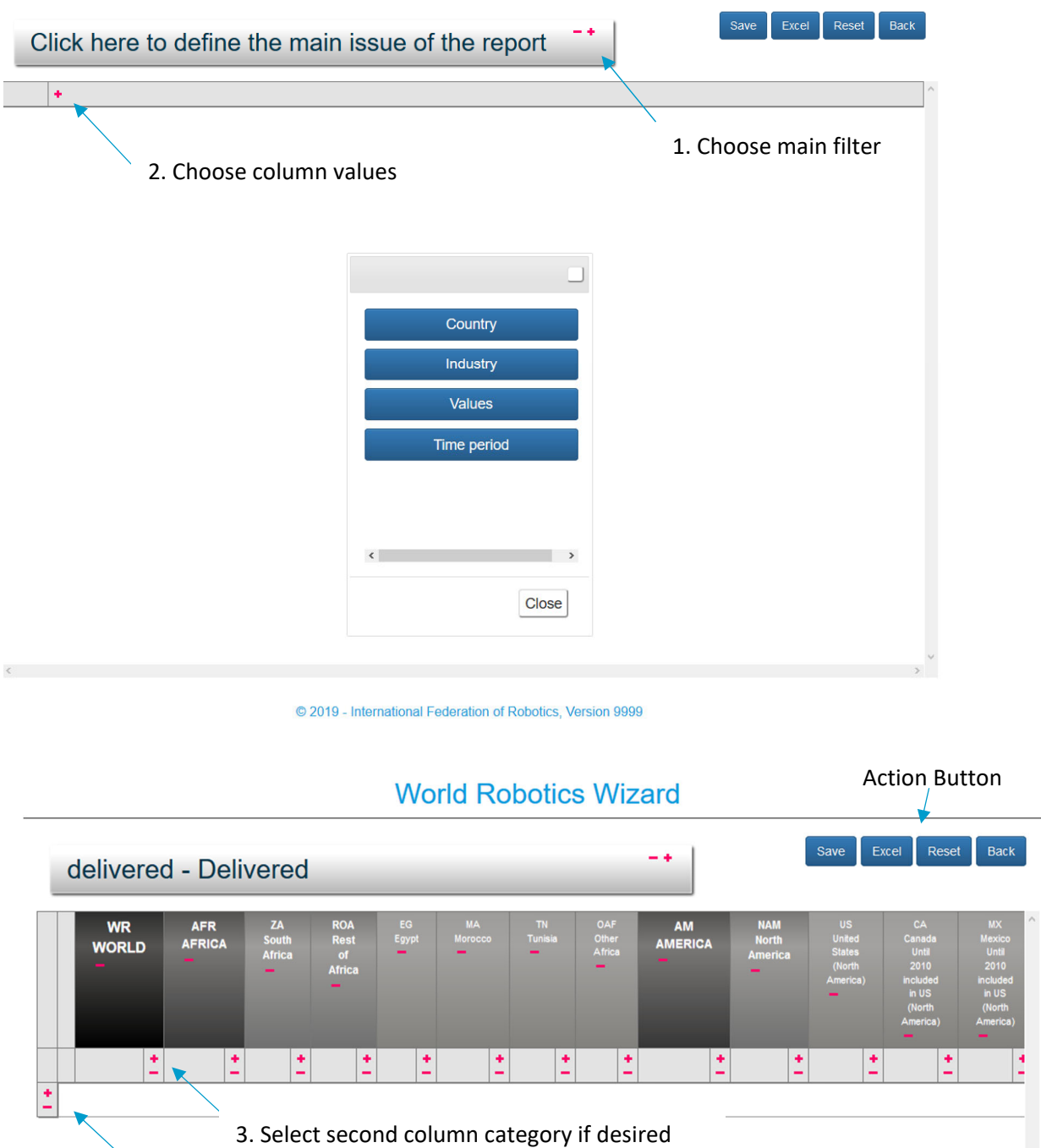

4. Repeat steps 2 and 3 for rows

#### **Action Buttons**

**Save**: save your report in the Wizard to get quick access **Excel**: download your report to Excel **Reset**: reset and create a new report **Back**: get back to the main menu

## **2.2 Get data in a chart**

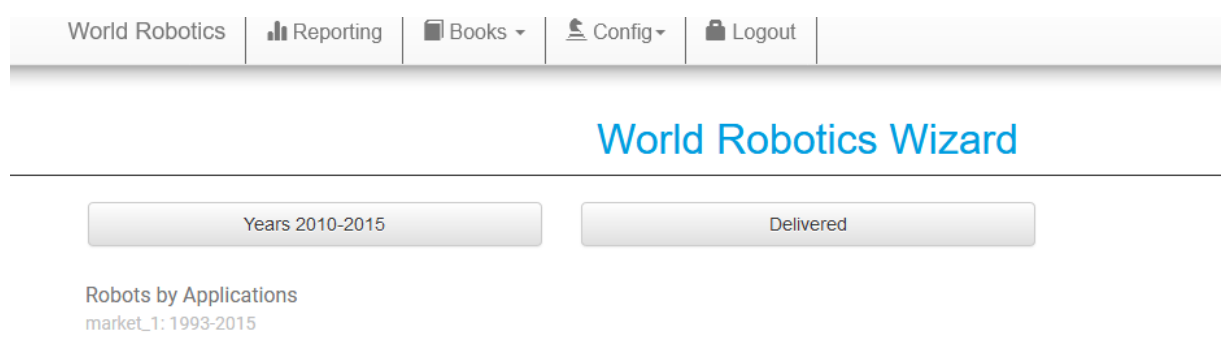

- Choose time period by clicking *Years 2010‐2015* and press *set*
- By pressing on the *delivered* button, you can toggle between delivered (Market), which is the annual installation data and the operational stock data

## 3. Books

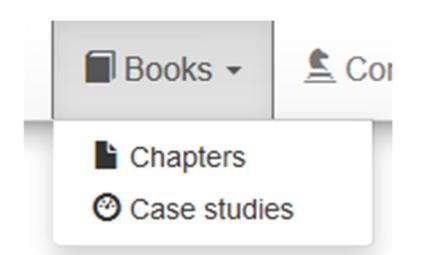

- Select *Chapters* to get the PDF documents of the studies **World Robotics ‐ Industrial Robots and Service Robots** going back to 2005. From 2009 on, separate studies for Industrial Robots and Service Robots are available. Before 2009, service robotics were treated in a chapter of World Robotics.
- Select *Case studies*, to get the selection of case studies published in World Robotics.

# 4. Config

In the *Config* menu you can administer your account.

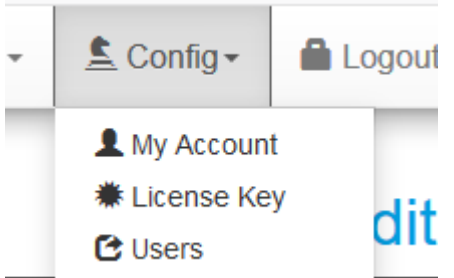

 Choose *my account* to change the password or your personal information. This is necessary for the *password forgotten* function.

#### **User Information**

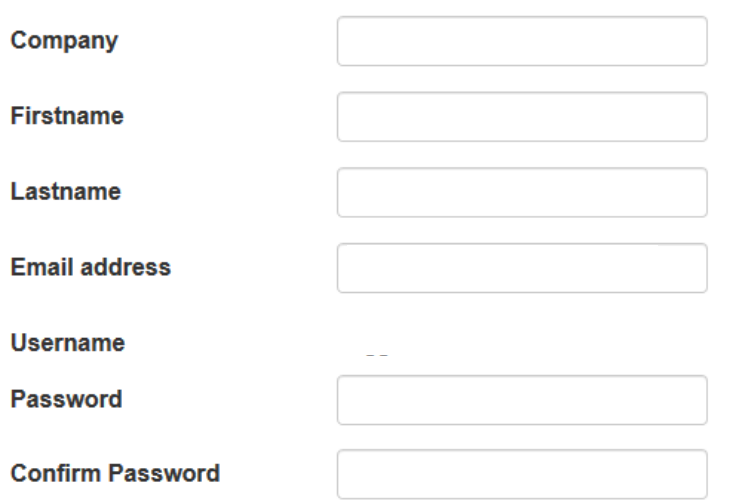

© 2019 - International Federation of Robotics, Version 9999

• At License key you can enter a new license key. If you order a new version of World Robotics, you just need to enter the new license key here and you will have the updated version.

Insert your new license key. If you want access to latest data of Worldrobotics, have a look to Worldrobotics.org.

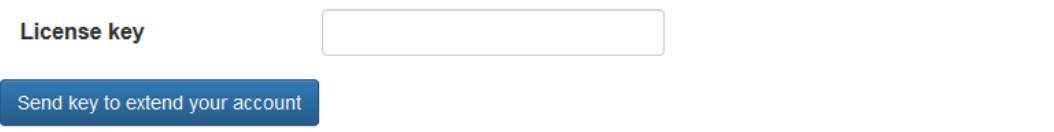

#### © 2019 - International Federation of Robotics, Version 9999

• At Users you can add additional users of your company. The person that registered with the license key can create additional user accounts ("main user"). Restrictions: The license is only valid within your company. The main user is responsible to make sure that these users are employees of your company.

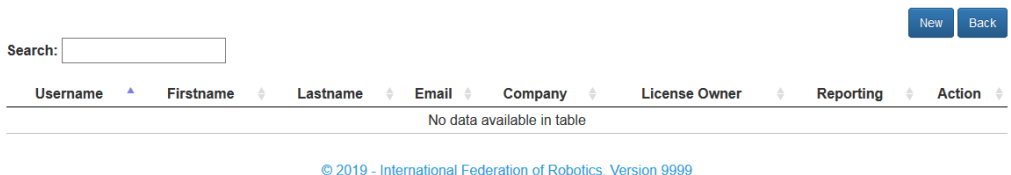